# MODULO 2

## **ETSZK** ZÁRÓVIZSGA JELENTKEZÉS **ÜGYLEÍRÁS**

V.1.0.20230921

**ETSZK ZÁRÓVIZSGA JELENTKEZÉS |** ÜGYLEÍRÁS | V.1.0.20230921

### **Tartalomjegyzék**

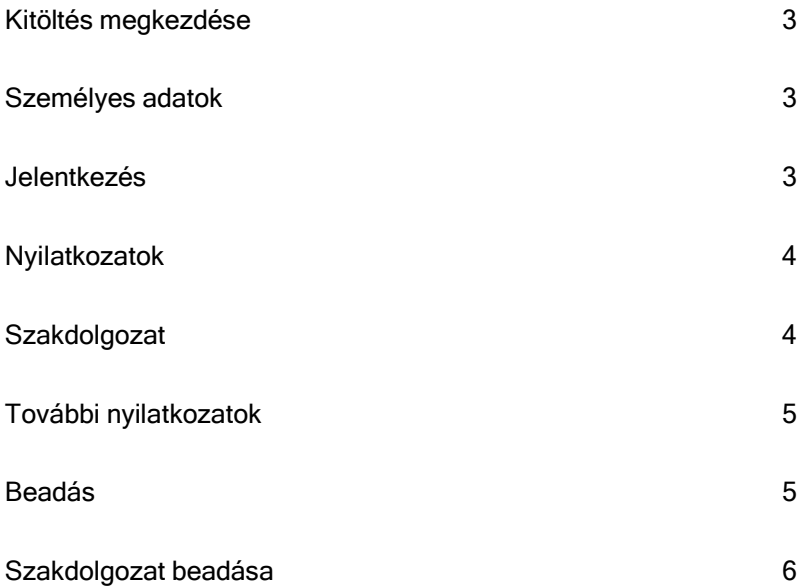

#### <span id="page-2-0"></span>**Kitöltés megkezdése**

Az űrlap kitöltésének megkezdéséhez mindenekelőtt a Modulo 2 rendszerbe történő bejelentkezés szükséges [\(https://modulo.etr.u-szeged.hu/modulo2/](https://modulo.etr.u-szeged.hu/modulo2/)), ezt követően a kezdőoldalon a "Beadás" menüpontot választva a megjelenő virtuális iroda listán az "ETSZK TO" elnevezésű csempe alatt található a "Záróvizsga jelentkezés – ETSZK" űrlap. A "Kitöltés" gombra kattintva megjelenik a kitöltendő nyomtatvány, amelynek, néhány mezője automatikusan kitöltődik.

#### <span id="page-2-1"></span>**Személyes adatok**

A hallgatónak a blokkban szereplő valamennyi mező kitöltése kötelező. Az elérhetőségi adatok gyorsabb megadását a Neptun-ból töltődő opciók segítik, választás után az adatok szabadon szerkeszthetők, ugyanakkor a Neptun-ban nem módosulnak.

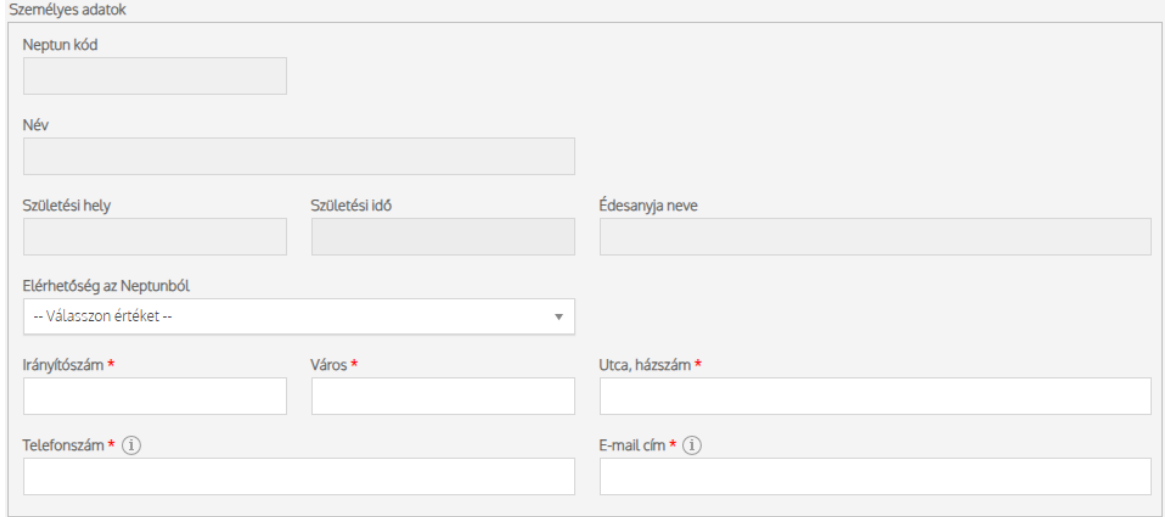

#### <span id="page-2-2"></span>**Jelentkezés**

Ebben a blokkban jelölhető ki, hogy a hallgató mely képzésen és melyik szakon szeretne záróvizsgára jelentkezni. Ha több szakon (képzésen) is meg szeretné ezt tenni, akkor több űrlapot kell beadni, mivel több szak szakdolgozati adatai többnyire eltérőek.

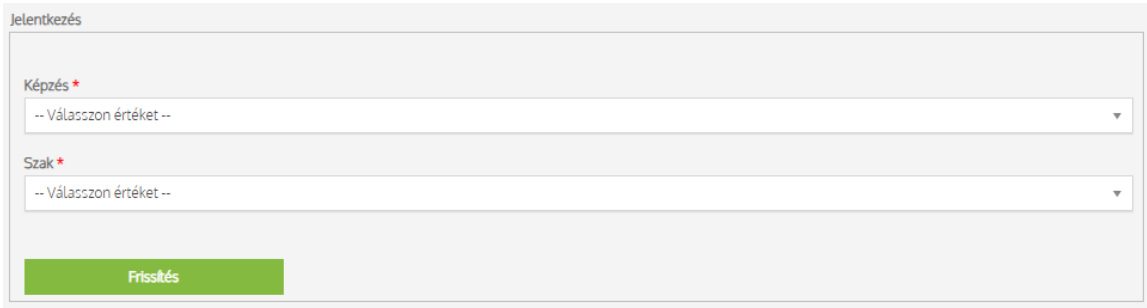

**ETSZK ZÁRÓVIZSGA JELENTKEZÉS |** ÜGYLEÍRÁS | V.1.0.20230921

#### <span id="page-3-0"></span>**Nyilatkozatok**

Az űrlap a diplomaosztóval, illetve a záróvizsgával kapcsolatos nyilatkozatokat vár a hallgatótól. Többek között a hallgatónak meg kell adnia, hogy rendelkezik-e a diploma kiadásához szükséges nyelvvizsgabizonyítvánnyal és/vagy jogosult-e mentességre.

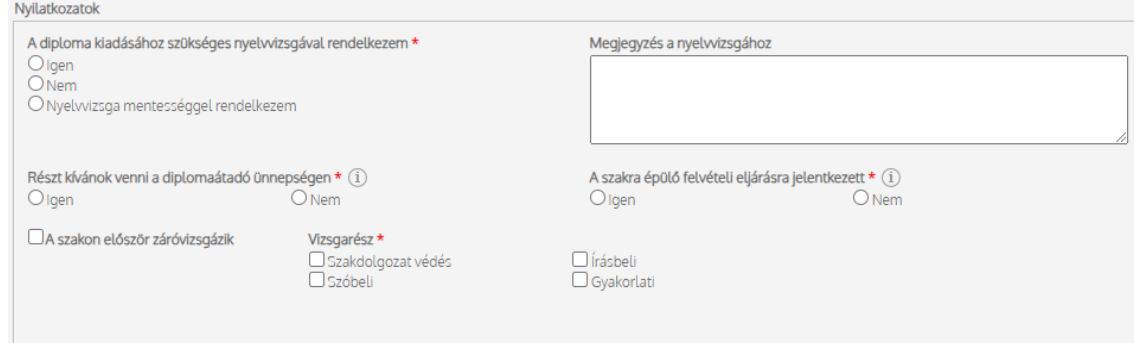

Ezen kívül a hallgatónak nyilatkoznia kell arról is, hogy meg kíván-e jelenni a diplomaátadó ünnepségen, valamint, hogy jelentkezett-e olyan képzésre, amelynek felvételi eljárásának feltétele a záróvizsga eredmény.

#### <span id="page-3-1"></span>**Szakdolgozat**

Ezen egység a szakdolgozat adatainak rögzítésére szolgál. A blokkban szereplő valamennyi mező kitöltése kötelező: a dolgozat címe magyarul, a dolgozat nyelve és a dolgozat címének angol fordítása (az angolmagyar oklevél melléklet miatt szükséges). Ezen kívül meg kell adni, hogy melyik tanszéken (egységen) készíti a dolgozatot és a dolgozat témavezetőjét is. Ha külső témavezetővel is rendelkezik, akkor a "Van külső témavezető" opció megjelölése után a "Külső témavezető" neve és "Beosztása" is kötelezően kitöltendő mező. Az adatok kitöltésekor körültekintően járjon el, hiszen ezen adatok fognak a Neptun-ba bekerülni, illetve ezek fognak szerepelni a tanulmányok befejezésekor kiadott diplomában és annak kísérődokumentumaiban is. Kérjük, hogy témavezetője tanszékét (egységét) a valóságnak megfelelően adja meg! Ezen adatok kitöltésekor kérje témavezetője segítségét! Ha a szakdolgozat címe a jelentkezés után még változna, akkor kérje meg témavezetőjét, hogy azt javítsák ki a tanszéki ellenőrzés alkalmával.

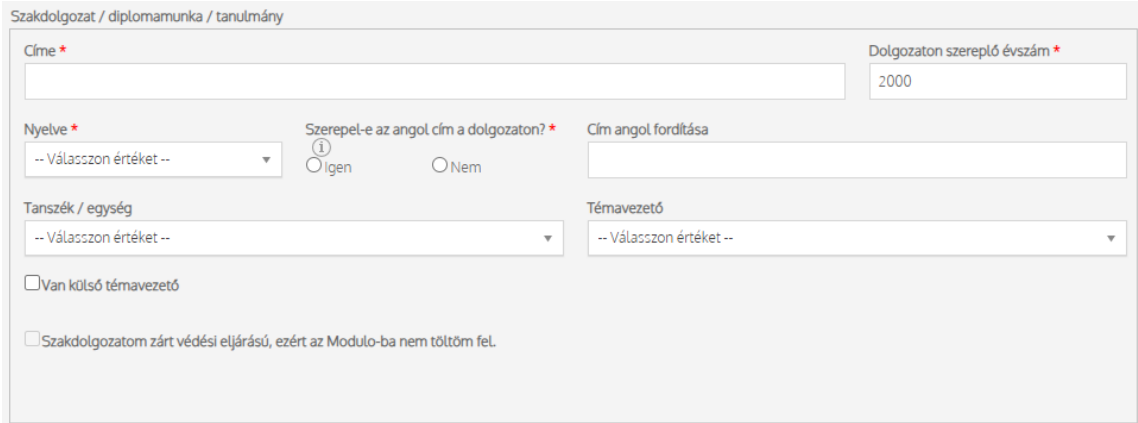

#### <span id="page-4-0"></span>**További nyilatkozatok**

Ezen blokkban szereplő nyilatkozatok elfogadása nélkül a Záróvizsga jelentkezés nem véglegesíthető.

#### <span id="page-4-1"></span>**Beadás**

A hallgató a dokumentumot véglegesíteni a "Beadás" gombbal tudia (beadás előtt javasolt a "Mentés" gomb használata). Beadáskor a Modulo 2 rendszere két lépesben automatikusan ellenőrzi a hallgató által kitöltött dokumentumot. Először a kötelező mezőket vizsgálja, amennyiben olyan mezőt hagyott üresen, amelynek megadása kötelező, az értesítési soron a "Hibás adatok!" üzenet jelenik meg, valamint a problémás mezőket a "Kötelező megadni értéket!" szöveggel látja el.

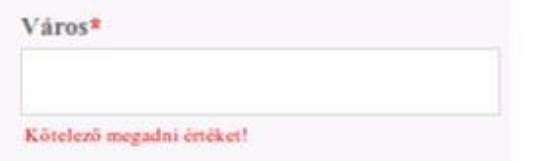

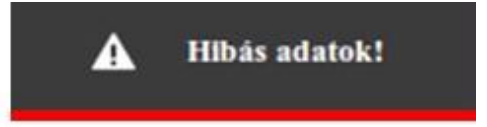

Második lépésben a rendszer az űrlapot logikai hibák után kutatva vizsgálja át. Ha hibát talál, egy felugró ablakban jelzi azt.

Ha a rendszer nem talál hibát a beadást illetően, a dokumentum a képzésnek megfelelő tanulmányi előadói irodába kerül "Beadva" állapotban.

A dokumentum a lezárásáig az űrlap a következő állapotokon mehet keresztül:

- *Szakdolgozat leadására vár:* A dokumentum a tanszéki elbírálást várja.
- *Tanulmányi Osztály ügyintézésére vár:* A Tanulmányi Osztály megvizsgálja, hogy a hallgató teljesítette-e a záróvizsgára beoszthatóság feltételeit.
- > Záróvizsga bejegyzésére vár: A dokumentum várja az időszakra jelentkeztetést.
- *Záróvizsgára várakozik:* Ha a hallgató beosztható, a záróvizsga-időszakig, illetve annak eredményéig ebben az állapotban várakozik a dokumentum.
- *Sikeres záróvizsga:* Szakdolgozat átkerül a repozitóriumba.
- *Sikertelen záróvizsga:* Szakdolgozat nem kerül át a repozitóriumba.
- *Visszavonta a jelentkezést:* A hallgató írásban visszavonta jelentkezését.
- *Abszolutóriumot nem szerzett:* A hallgató nem teljesítette a záróvizsgára bocsáthatóság tanulmányi feltételeit.
- *Nem jelent meg:* A hallgató nem jelent meg a záróvizsgán.

#### <span id="page-5-0"></span>**Szakdolgozat beadása**

A dolgozat feltöltése a "Szakdolgozat leadás ETSZK" űrlapon történik. A nyomtatványokat a már meglévő jelentkezéshez kell csatolni. A bejelentkezés után a "Folyamatban lévő dokumentumok" csempe alatt találhatók a már korábban beadott űrlapok. A dokumentum csatolásához a hallgatónak a korábban beadott záróvizsga jelentkezését, majd ezután a "Csatolt űrlap kitöltése" opciót kell választania, ezáltal lehetősége nyílik kijelölni a megfelelő űrlapot a listából. Ha nem először nyitja meg ezt az ablakot, és már rendelkezik beadás előtt álló vagy beadott szakdolgozat leadó dokumentummal, akkor ez a lista üres. (A beadás előtt álló dokumentum a főoldalona "Piszkozat" csempére való kattintással található meg, és adható be.) A "Kitöltés" gomb használatának segítségével lehet az űrlapot kitölteni, ezután egy meglehetősen egyszerű nyomtatvány jelenik meg a képernyőn.

A hallgatónak a kapcsolódó űrlapon nyilatkoznia kell arról, hogy az elektronikus dolgozata tartalmilag és formailag is megegyezik.

A dolgozat feltöltéséhez mindösszesen a "Fájl kiválasztása" gombra kell kattintani, majd a PDF formátumú dolgozat kijelölésével, majd a "Feltöltés" gomb használatával lehet feltölteni a dokumentumot. A hallgatónak egy fájl feltöltésére van lehetősége, amelynek maximális mérete nem haladhatja meg a 15 MB-ot.